## **Instalación App Teloram desde IPhone**

1. Para instalar la app desde el IPhone se debe ingresar desde safari al enlace

https://www.teloram.com.mx/apps/Install/AppTeloram.html

Al ingresar a la pagina se debe presionar en "Presionar Aquí para Descargar"

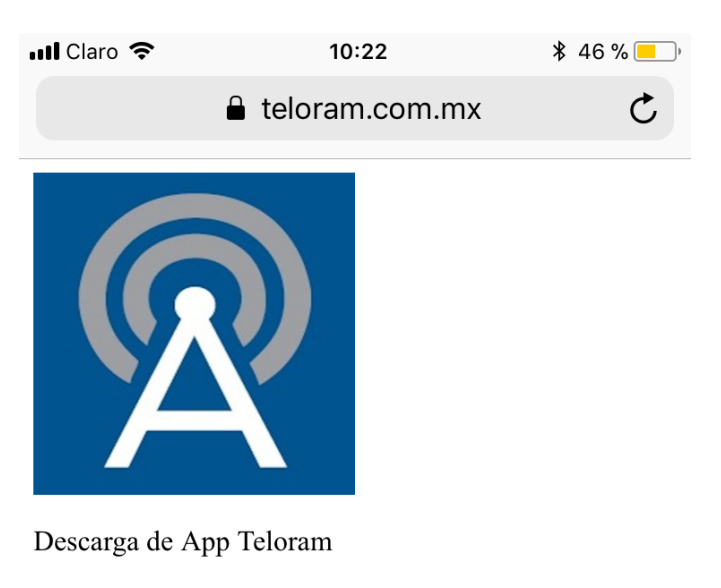

Presionar Aqui Para Descargar

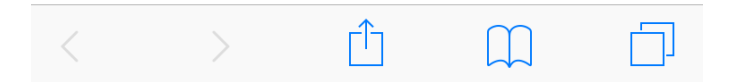

2. Luego se debe seleccionar "Instalar" en el cuadro de dialogo que se presenta a continuación.

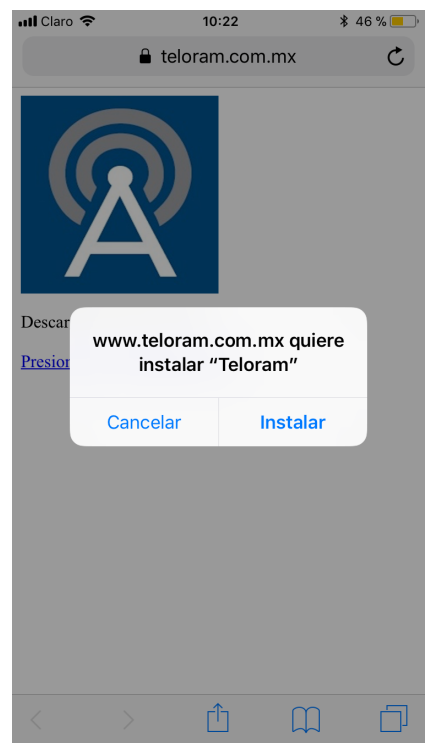

3. Automáticamente al seleccionar Instalar la aplicación se empezara a instalar. Para poder visualizar presionar el botón Home del IPhone y se podrá ver en la pantalla principal que la aplicación se esta instalando

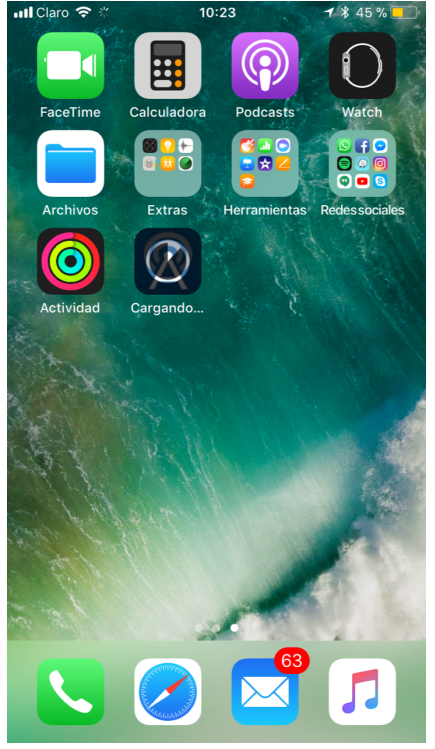

4. La Aplicación se ha instalado con éxito.

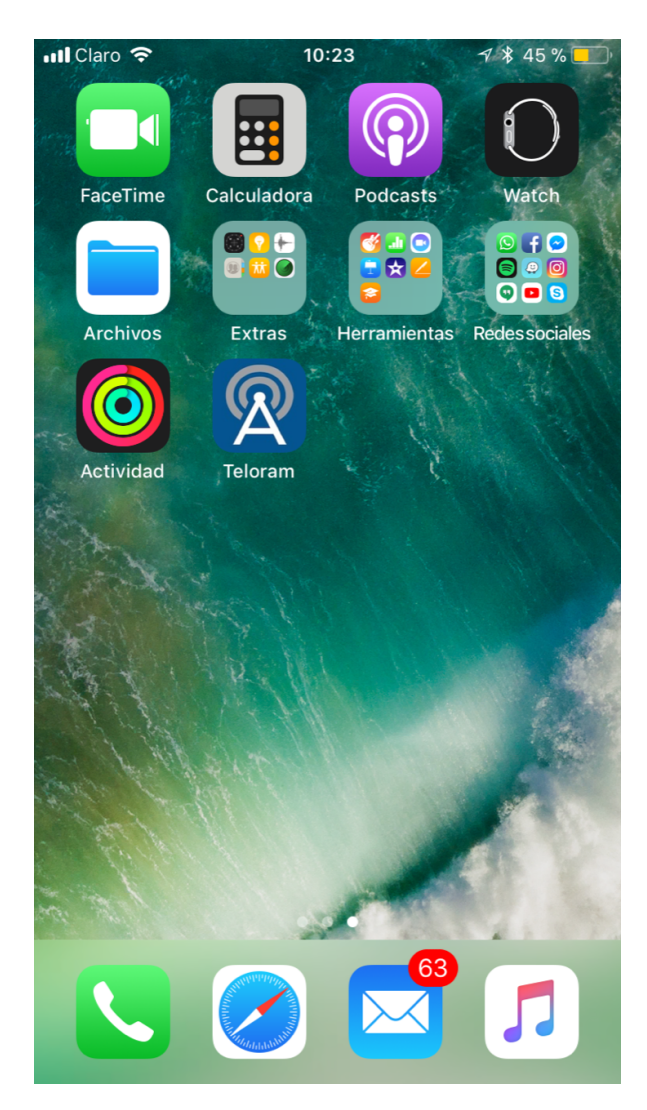

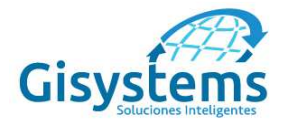

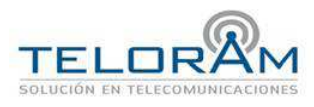

## **Instalar y confiar en una aplicación empresarial (TELORAM) manualmente**

La primera vez que abres una aplicación empresarial que instalaste manualmente, aparece una notificación que indica que tu dispositivo no confía en el desarrollador de la aplicación. Puedes aceptar este mensaje, pero no vas a poder abrir la aplicación.

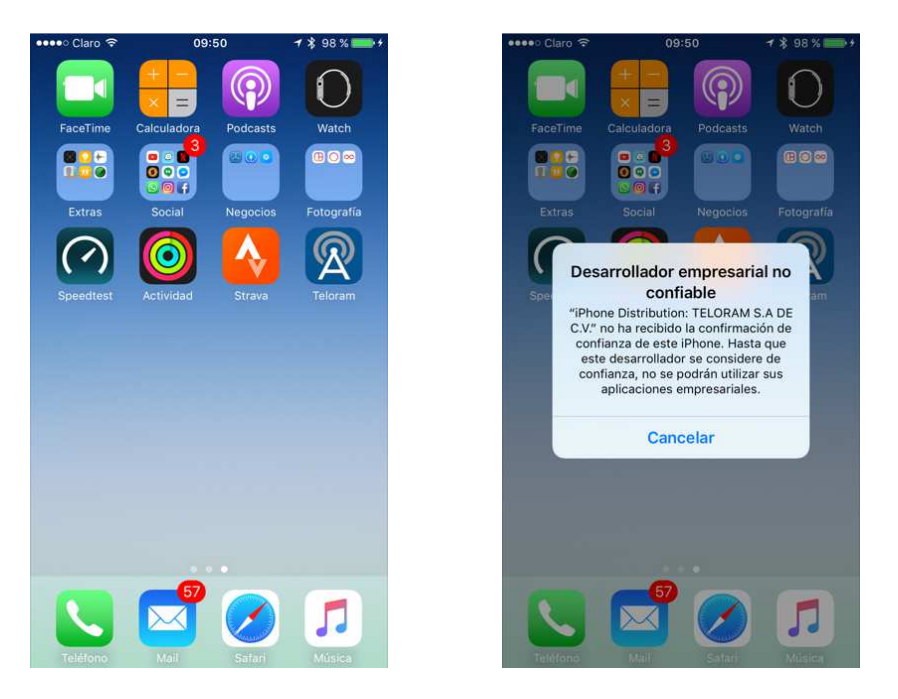

Después de aceptar el mensaje, puedes establecer la confianza para este desarrollador de aplicaciones. Toca Configuración > General > Perfiles o Administración de perfiles y dispositivos. Debajo del encabezado "Aplicación empresarial", verás el perfil del desarrollador.

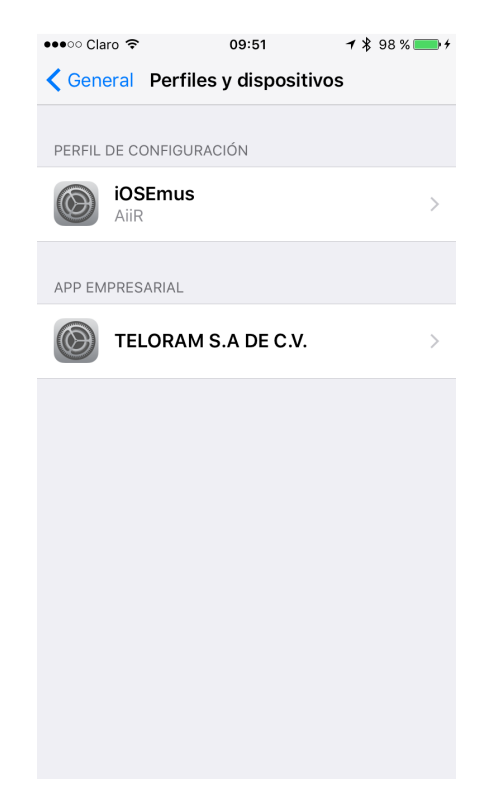

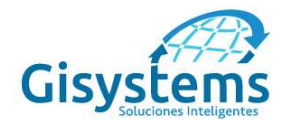

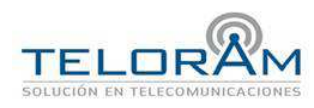

 Toca el nombre del perfil del desarrollador debajo del encabezado Aplicación empresarial para establecer confianza con este desarrollador.

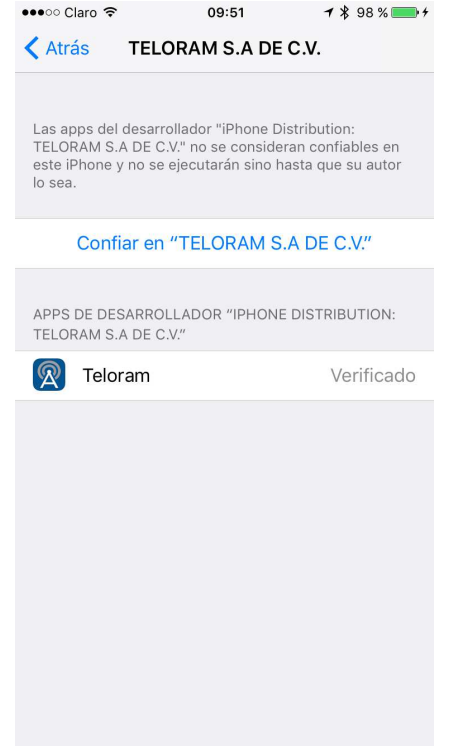

Luego, aparece un mensaje para confirmar la selección. Cuando establezcas la confianza en este perfil, puedes instalar manualmente otras aplicaciones del mismo desarrollador y abrirlas inmediatamente. Este desarrollador conserva la confianza hasta que uses el botón Eliminar aplicación para eliminar todas las aplicaciones del desarrollador.

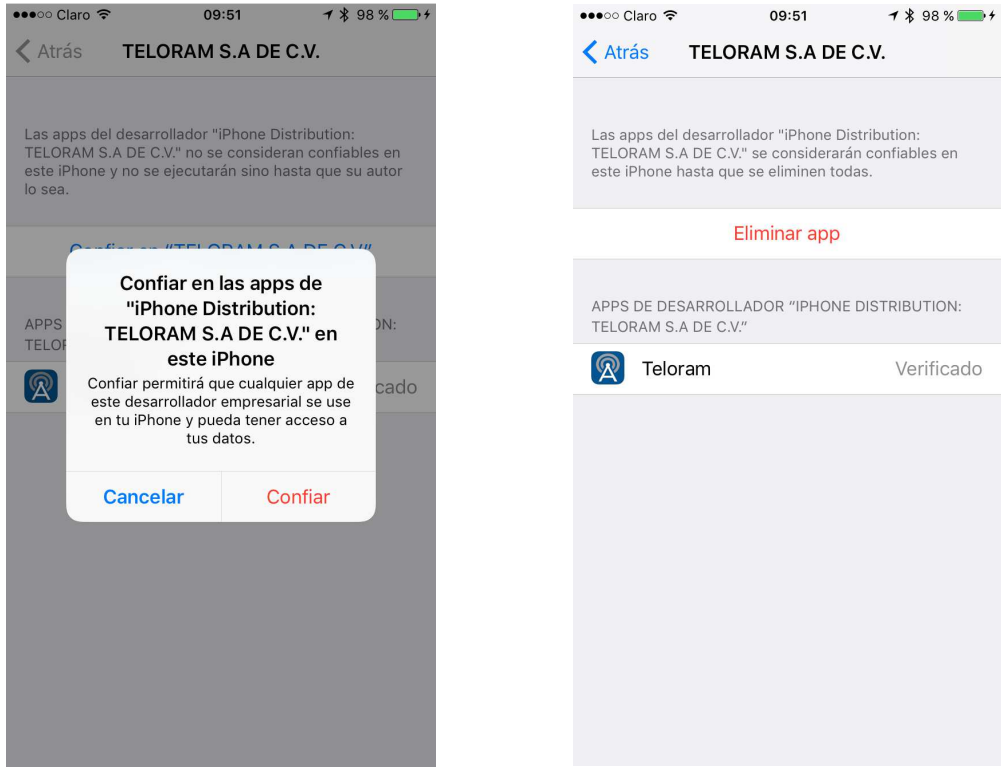

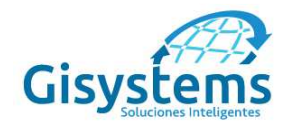

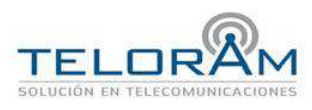

Cuando establezcas la confianza, deberás estar conectado a Internet para verificar el certificado del desarrollador de la aplicación. Si cuentas con la protección de un firewall, asegúrate de que esté configurado para permitir las conexiones con https://ppq.apple.com. Si no estás conectado a Internet cuando otorgues confianza a una aplicación, el dispositivo muestra el mensaje "Sin verificar". Para usar la aplicación, conéctate a Internet y toca el botón Verificar aplicación.

Después de seguir estos paso se podrá utilizar la aplicación con normalidad.

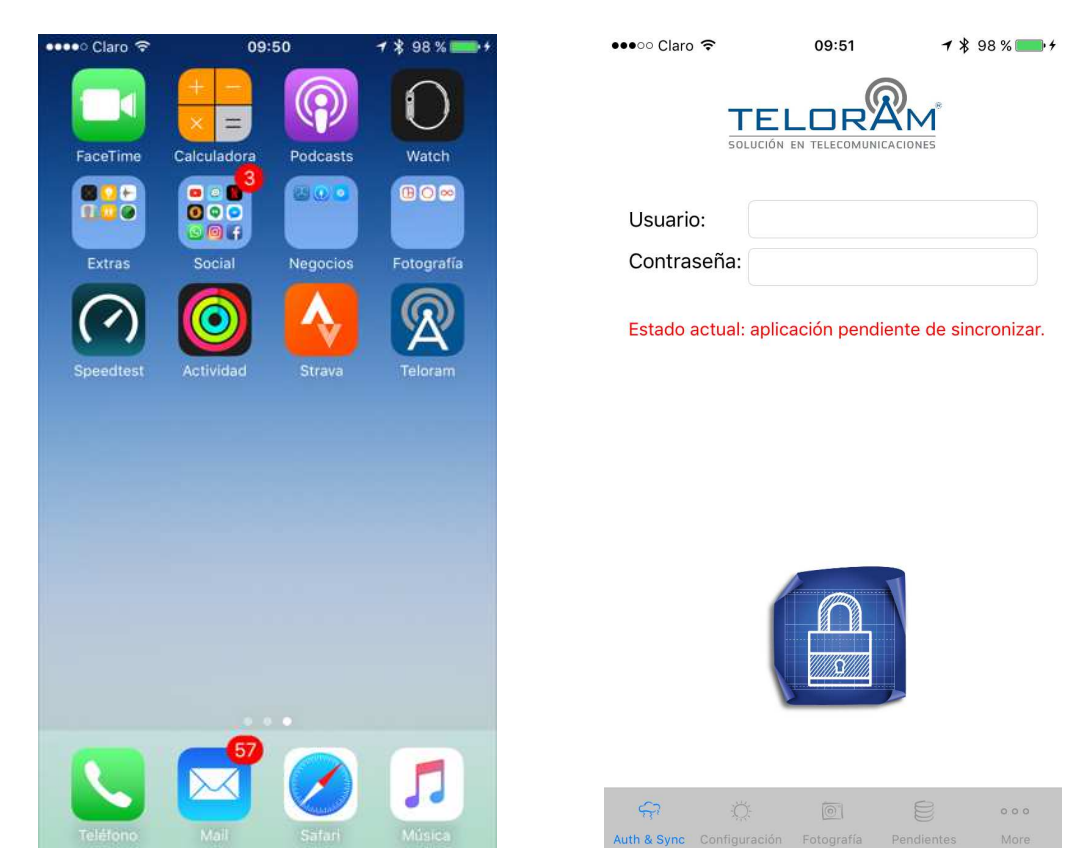